## Atterbury-Muscatatuck

Printing a vehicle pass

#### Step 1

-Login to your iSportsman account

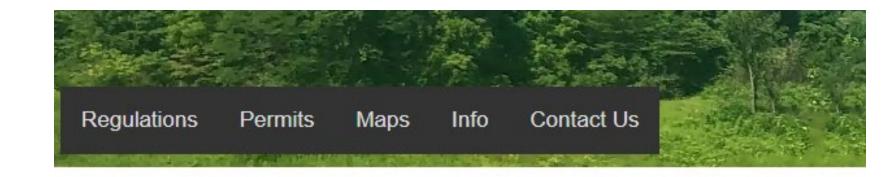

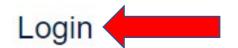

To recreate, fish, hunt and more choose your area here.

#### **New Registration**

New to iSportsman? All users must register and create an account

#### Step 2

- Click the "Print Permit" button on the homepage
  - Ensure that your vehicle information is correct in iSportsman as this is the license plate number that will print on the permit

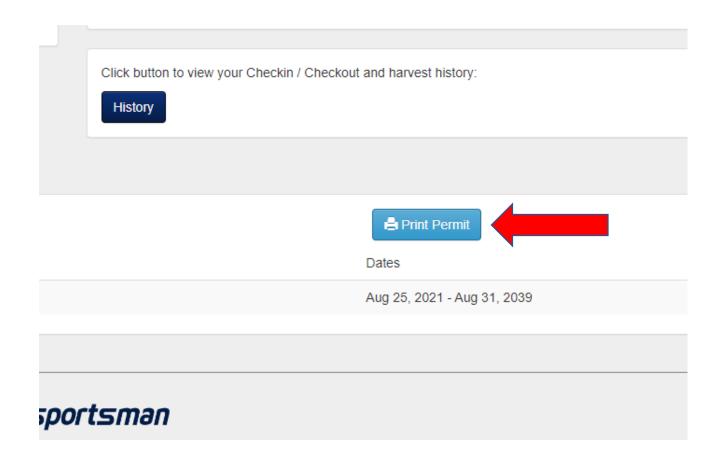

### Step 4

- Display vehicle pass on driver's side dashboard whenever recreating down range

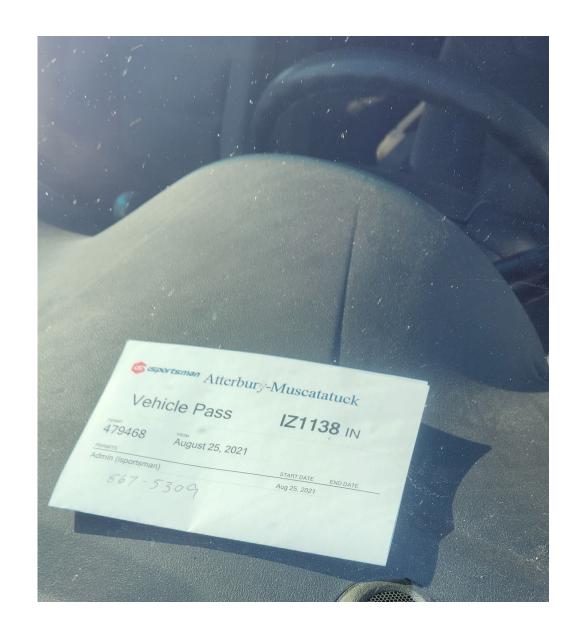

# If you have multiple vehicles that you will bring on post, do the following:

 Print permit for your primary vehicle.

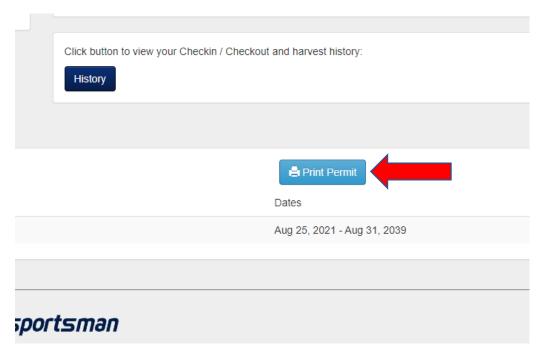

 On homepage click on Account Details under My Account

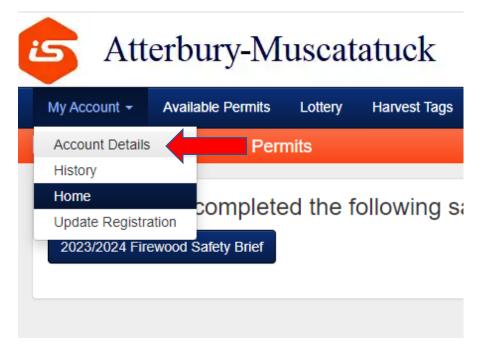

Click on the Manage Account button

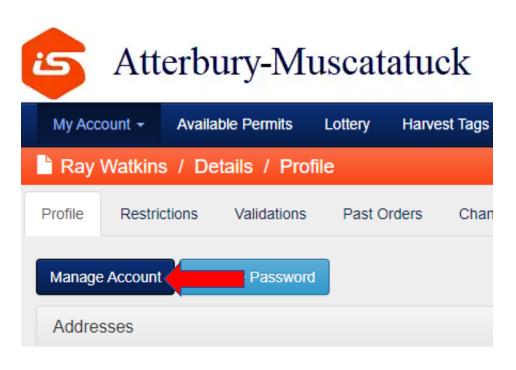

Click the button to add a new vehicle

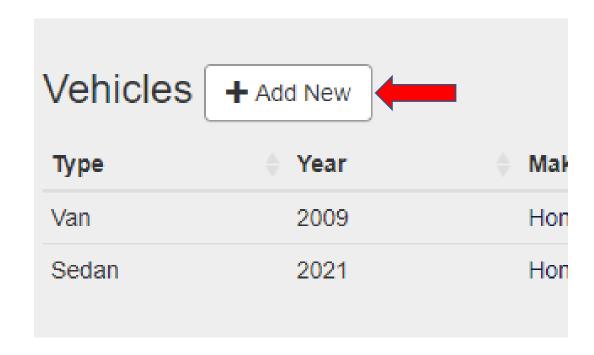

• Enter information for new vehicle and click the is default button.

 Print permits again to get vehicle pass for new default vehicle.

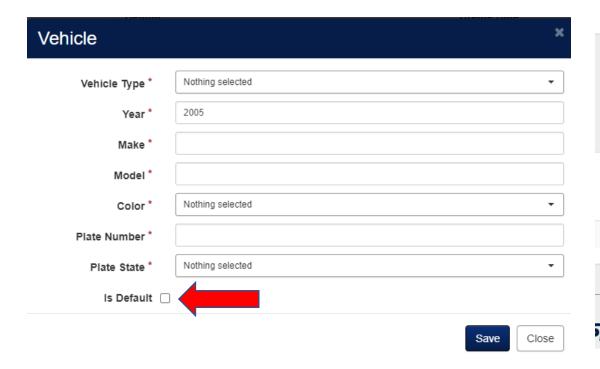

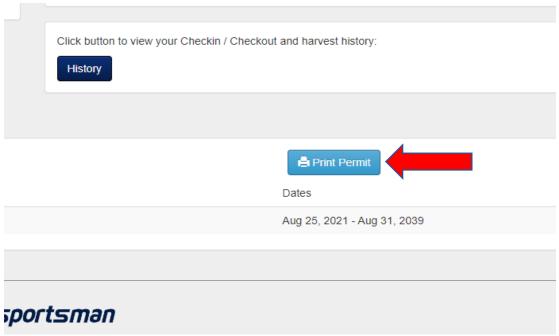